# エクセル上級 大きな表の操作 7-2

- 1. 「エクセル上級」テキストでダウンロードしたファイル 「松風小学校 運動会チーム表」を開きましょう。
- 2. 縦方向にスクロールしても、1~3行目が常に表示されるように見出しを固定しましょう。

3. 縦方向にスクロールして、1~3行目と43行目のみが表示されているようにしましょう。

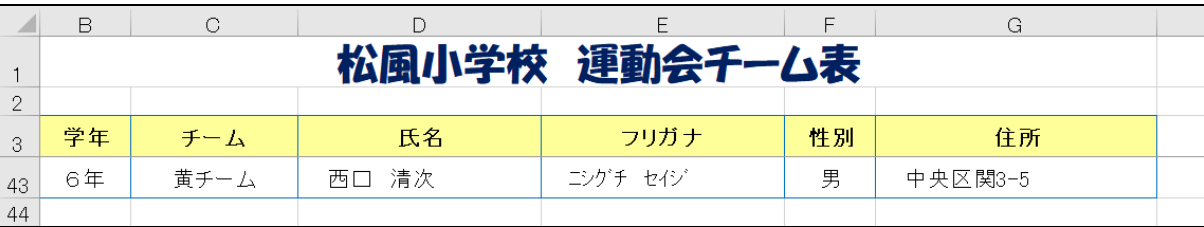

- 4. 改ページプレビューに切り替えましょう。
- 5. 下記の2箇所でページを区切りましょう。

• 17 行目と 18 行目の間 - 30 行目と 31 行目の間

- 6. 印刷プレビューに切り替えましょう。
- 7. 印刷の設定を、次のとおりに変更しましょう。
	- ・印刷の向き ···· [横]
	- ・拡大/縮小 ····· [150](%)
	- ・ページ中央 ···· [水平]と[垂直]

## 8. 印刷プレビューで1~3ページを表示して、現在の状態を確認しておきましょう。

※この後、印刷に関する編集を行っていきます。 ※下図は3ページ目の例

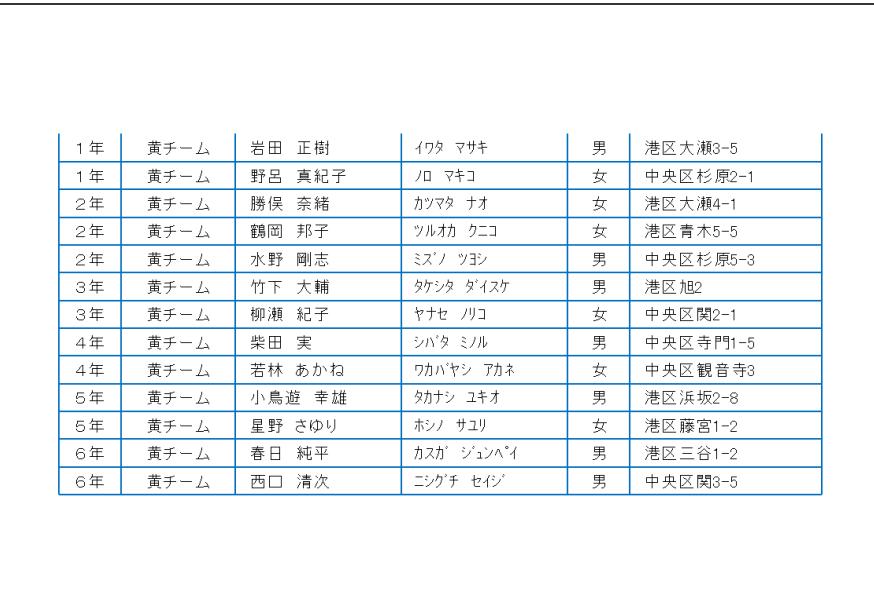

- 9. 印刷プレビューを閉じましょう。
- 10. 標準ビューに戻しましょう。

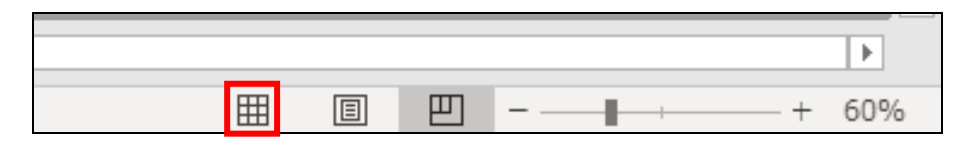

11. 全ページに、1~3行目が印刷されるように設定してみましょう。

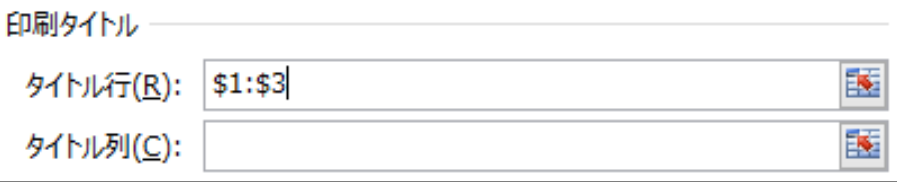

### 12. ページの上部に、次の内容が印刷されるように設定してみましょう。

・左側:松風小学校 ・右側:今日の日付(ボタンで挿入すること)

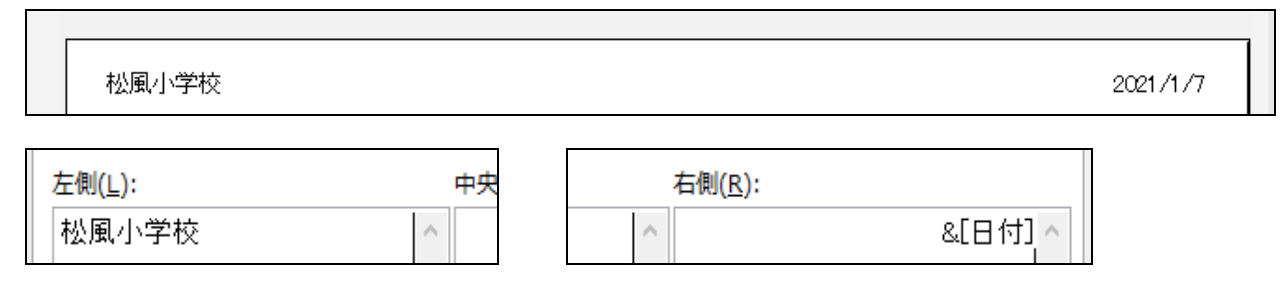

#### 13. ページの下部中央に、下図の形式でページ番号が印刷されるように設定しましょう。

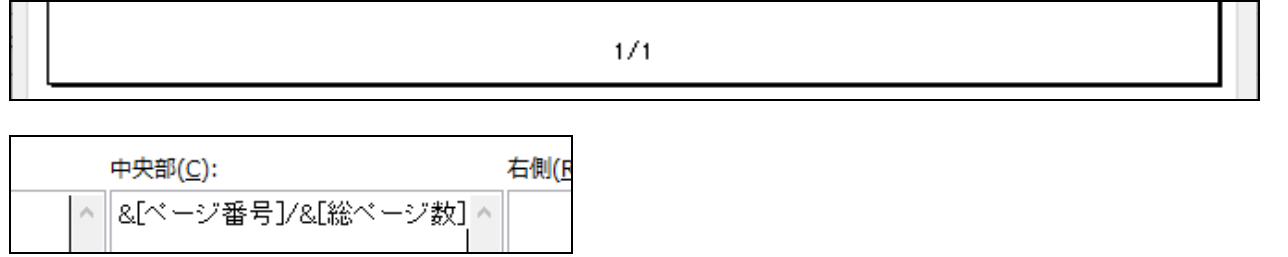

 $\overline{\phantom{0}}$ 

#### 14. 再度、印刷プレビューに切り替えて、編集結果を確認しましょう。

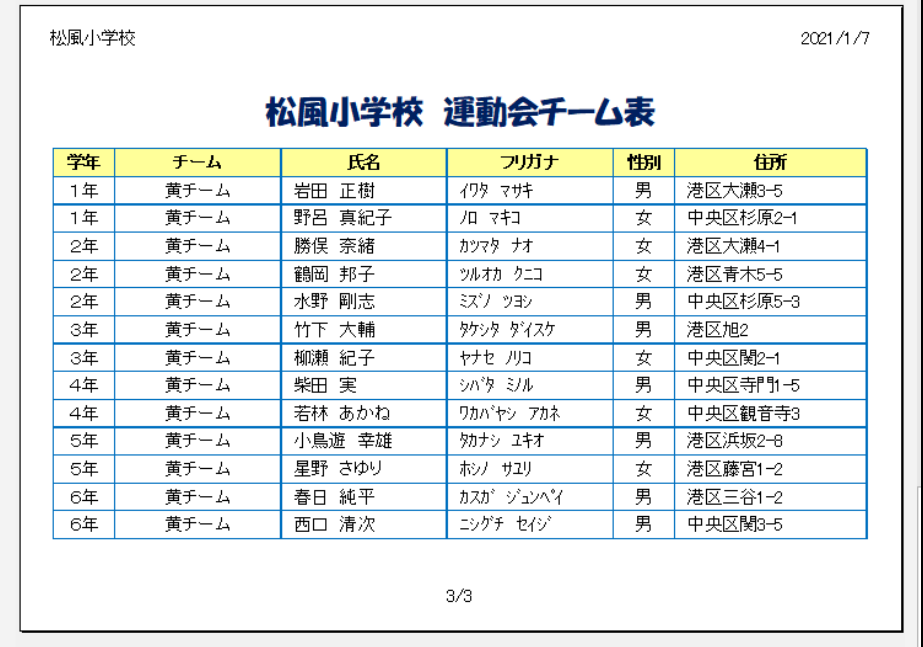

- 15. 3ページ目のみ印刷しましょう。
- 16. 上書き保存しましょう。